## **ЛАБОРАТОРНА РОБОТА №3**

# **АКТИВАЦІЯ ТА ПІДКЛЮЧЕННЯ IP-ВІДЕОКАМЕР ЧЕРЕЗ ІНТЕРНЕТ**

## **Мета роботи:**

1. Навчитися активувати IP-камери за допомогою спеціального програмного забезпечення (SADPTool).

2. Навчитися підключати IP-відеокамери до мережі Інтернет.

# **Короткі теоретичні відомості**

Сучасні технології відкривають для користувачів безліч корисних функцій. Однією з них є можливість підключитися до відеокамери через інтернет і дивитися запис в будь-якій точці світу. Отримати доступ до відео можна з будьякого пристрою, який вміє підключатися до Wi-Fi мережі.

Організація відеоспостереження з можливістю перегляду відео віддалено не є складним завданням, і з нею може впоратися користувач, який має мінімальний набір знань в роботі з ПК і супутнім обладнанням. Для створення такої мережі потрібне певне обладнання.

Додаток SADP - інструмент для налаштування пристроїв IP ВІДЕОСПОСТЕРЕЖЕННЯ фірми HIKVISION. SADP (англ. Search Active Device Protocol) - це безкоштовне і просте у використанні програмне забезпечення, призначене для пошуку в локальній мережі камер і відеореєстраторів торгової марки Hikvision. З його допомогою можна змінити основні параметри мережевих відеореєстраторів та IP-камер, також змінити або відновити пароль в разі його втрати. Найчастіше виявляється, що в разі підключення до мережі нових пристроїв того ж виробника, їх IP-адреси повторюються. Програма SADP дозволяє змінювати налаштування параметрів пристроїв незалежно від того, чи знаходяться вони в одній і тойже підмережі або різних. Програмне забезпечення є на платформі Windows 7-10, Windows 2003-2008, Windows XP - 32/64-bit.

1. Установка програми.

Програму необхідно скачати на жорсткий диск, а потім встановити на комп'ютер. Для правильної роботи SADP бажано встановити WinPcap. WinPcap - це популярний інструмент, який працює в середовищі Microsoft Windows, що дозволяє додаткам захоплювати і передавати мережеві пакети в обхід стека протоколів. Має такі додаткові функції, як фільтрацію пакетів на рівні ядра, движок статистики мережі і підтримку віддаленого захоплення пакетів.

WinPcap складається з драйвера, який розширює операційну систему, забезпечуючи їй підтримку низкоуровнего доступу до мережі, і бібліотеки, яка безпосередньо використовується для низкоуровнего доступу. Ця бібліотека також містить в собі Windows-версію широко відомого libpcap, API для ОС Unix.

Завдяки своєму набору функцій, WinPcap є двигуном для захоплення і фільтрації пакетів, на якому грунтуються багато комерційних, а також безкоштовні мережеві інструменти, включаючи аналізатори протоколів, мережеві монітори, системи виявлення мережевого вторгнення, генератори трафіку і утиліти тестування мережі. Інструмент містить в собі всю необхідну документацію, а також різні керівництва.

2. Пошук активних пристроїв.

Після запуску програми, SADP автоматично сканує локальну мережу в пошуках знову підключених пристроїв Hikvision, які потім відображаються в головному вікні програми. Список недавно підключених пристроїв, оновлюється кожні 15 сек, а список відключених пристроїв, оновлюється кожні 45 сек. Ви також можете вручну оновити список за допомогою кнопки "Refresh" для негайного оновлення інформації про наявні в мережі пристроях. У головному вікні програми відображається основна інформація про параметри мережі, таких як: тип пристрою, IP-адреса, порти, маска, MAC адреса, і т. Д. Доступні також додаткові відомості, такі як версія прошивки, назва і серійний номер пристрою і інформація про активацію пристрою. Всі ці відомості по вибраного пристрою можуть бути збережені після натискання на кнопку "Export" в файлі з розширенням .xls. За допомогою програми дуже просто, ви можете перейти до вікна входу в систему. При подвійному натисканні на вибраному пристрої, відбувається автоматичне перенаправлення на його сторінку входу в систему через веб-браузер.

|            | I I ID - I Device Type | <b>Likewity</b> | <b>UNA Address</b> | <b>I Port</b> | [ Schware Version   IRv4 Genever   HTTP Rort   Denice Serial No. |       |                |               | 1 Subnet Mark 1 MAC Address 1 Exceeding Cha |  |
|------------|------------------------|-----------------|--------------------|---------------|------------------------------------------------------------------|-------|----------------|---------------|---------------------------------------------|--|
| 1001       | DS-7659W-E2            | Active          | 192,188,10,110     | 9000          | VLA/Xhuld 101, 192,168,10.1                                      | $-10$ | 05-76100-625   | 255,295,255.0 | $x5-54-x3-26-75$ 0                          |  |
| 002        | DS-2716N-E4            | Active:         | 192,768,10.80      | 1000          | VIA06-24 1500 152,568,10.1.                                      | 95    | DE-7710W-EAT   | 2552552550    | (556 el-10-28  2)                           |  |
| 001        | DS-7204HUH PLNL        | Active          | 192,568,10,543     | 8000          | VILAN/Build 190  152 168 10.1                                    | 80    | DE-7254HOM-    | 2552952550    | hr-ad-26-a0-60-2 4                          |  |
| 0.004      | DS-7108NL-DAR          | Active          | 192,788,10,117     | 8000          | VSD 189-24 131. 152.168.10.1.                                    | Pa/AL | DC-7106N-9N    | 2552952552    | 28-57-km 05-d5-42 0-                        |  |
| 005        | DS-2030132F-F          | Active:         | 192398.10.147      | 8000          | V53-06-Rd 1910., 192.168.10.1                                    | 30    | DS-2CD2132F-II | 255,295,255.0 | 40.19-b6-le-d7-f1 0                         |  |
| 000        | DL7254H2H-SH           | Active          | THE NAK 10, 115.   | 8000          | V11/Build 1411. 157, 148, 10.1.                                  | Nuts. | DS-7204H046-2  | 255,205,255.0 | 10-55-65-22-04-34 S                         |  |
| 007        | DE-JEDZHAWNO-IL        | Active          | 192,598,10,144     | 0000          | V5.3 Blulle 1511. 152 MA10.1                                     | 30    | DS-2CO21A2PM   |               | ISSIBISSO 20-57-be-52-5b- 0                 |  |
| $\Box$ 000 | DE-2020142PWD-15       | Active          | TRZ.NMC10.T21      | 8000          | VL3.8bald 1511. 162.166.10.1.                                    | 80    | DS-2CD2142PWV  | 255210255.0   | 20-57-be-52-56-F4 0-                        |  |
| $\Box$ 000 | DE-JCDJAZDF I          | Active          | 192,768,10,146     | 0000          | VS-620-Jid 1604., 192,166,10.1.                                  | 80    | 06-20034208-00 | 2552152550    | boat-20-77-31-, 0                           |  |
| $\Box$ 010 | DS-2030620F-IL         | Active          | 192.168.10.101     | 4000          | V54 Ibuild 1808., 192,166.10.1                                   | 65    | DE-2CD2620F-11 |               | 253252530 brad-2626-96 - 0                  |  |
|            |                        |                 |                    |               |                                                                  |       |                |               |                                             |  |
|            |                        |                 |                    |               |                                                                  |       |                |               |                                             |  |
|            |                        |                 |                    |               |                                                                  |       |                |               |                                             |  |
|            |                        |                 |                    |               |                                                                  |       |                |               |                                             |  |
|            |                        |                 |                    |               |                                                                  |       |                |               |                                             |  |
|            |                        |                 |                    |               |                                                                  |       |                |               |                                             |  |
|            |                        |                 |                    |               |                                                                  |       |                |               |                                             |  |

Рис. 1 Вид вікна програми SADP.

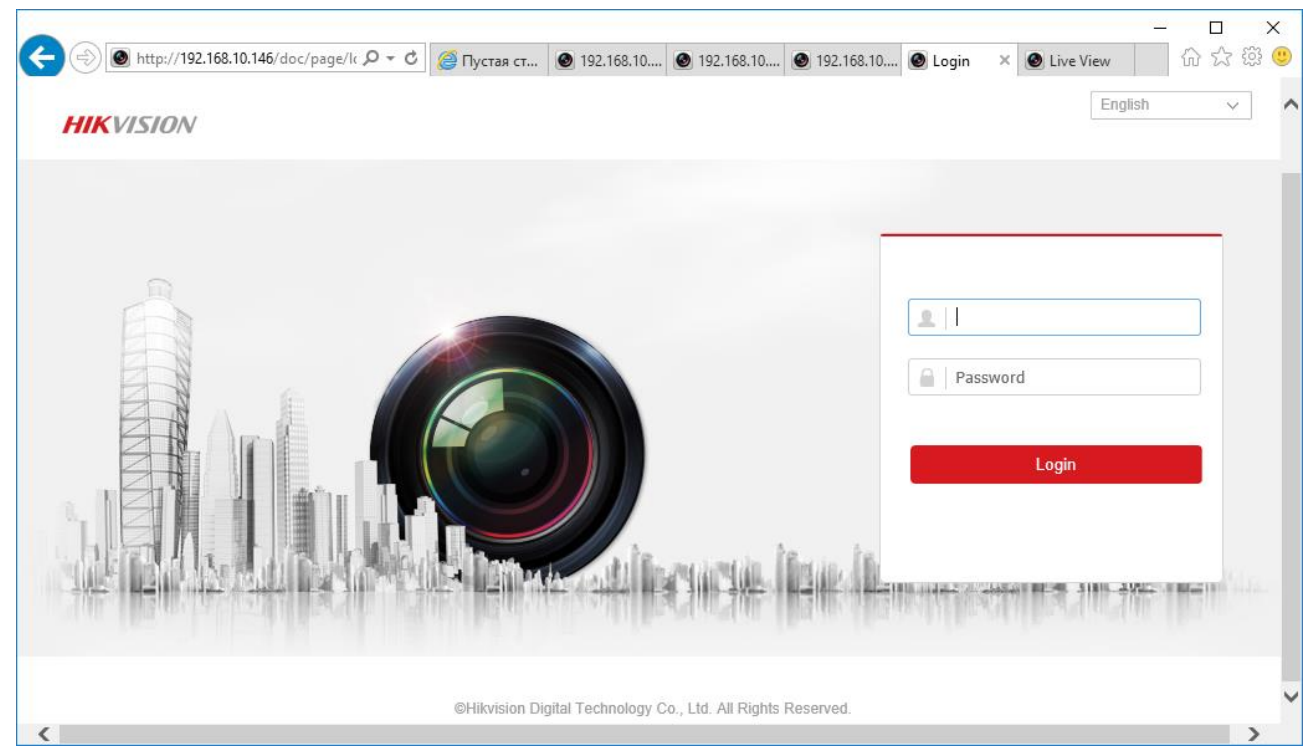

Рис. 2 Сторінка входу до системи камери, через веб-браузер.

3. Активація пристрою за допомогою SADP.

При першому підключенні реєстратора (з версією прошивки вище V3.3.0) або камери (з версією прошивки вище V5.3.0) до мережі, пристрій виявляється програмою SADP як неактивний (Inactive). Це пов'язано з додатковою безпекою, внесеними компанією Hikvision для утруднення несанкціонованого доступу.

|        | <b>SADP</b>                   |                                      |          |                |        |                    |                                    |                       | $^\circledR$    | – □ × |  |
|--------|-------------------------------|--------------------------------------|----------|----------------|--------|--------------------|------------------------------------|-----------------------|-----------------|-------|--|
|        |                               | Total number of online devices:   10 |          |                | Export | Refresh            | <b>I</b> Modify Network Parameters |                       |                 |       |  |
|        | $\blacksquare$ $\blacksquare$ | -   Device Type                      | Security | IPv4 Address   | Port   | Software Version   | Enable DHCP                        |                       |                 |       |  |
|        | 001                           | DS-7616NI-E2                         | Active   | 192.168.10.110 | 8000   | V3.4.90build 161   | Device Serial No.:                 |                       |                 |       |  |
| $\Box$ | 002                           | DS-7716NI-E4                         | Active   | 192.168.10.80  | 9000   | V3.4.0build 1509   |                                    |                       |                 |       |  |
| $\Box$ | 003                           | DS-7204HUHI-F1/N                     | Active   | 192.168.10.141 | 8000   | V3.4.52build 160.J | IP Address:                        |                       |                 |       |  |
| $\Box$ | 004                           | DS-7108NI-SN/P                       | Active   | 192.168.10.117 | 8000   | V3.0.18build 151   | Port                               |                       |                 |       |  |
| $\Box$ | 005                           | DS-2CD2132F-I                        | Active   | 192.168.10.147 | 8000   | V5.3.0build 1510   | Subnet Mask:                       |                       |                 |       |  |
| 0      | 006                           | DS-2CD2142FWD-IS                     | Active   | 192.168.10.144 | 8000   | V5.3.6build 1511   | Gateway:                           |                       |                 |       |  |
| $\Box$ | 007                           | DS-2CD2142FWD-IS                     | Active   | 192.168.10.131 | 8000   | V5.3.6build 1511   | <b>IPv6 Address:</b>               |                       |                 |       |  |
| $\Box$ | 008                           | DS-7204HGHI-SH                       | Active   | 192.168.10.115 | 8000   | V3.1.0build 1411   | IPv6 Gateway:                      |                       |                 |       |  |
| $\Box$ | 009                           | DS-2CD2620F-IS                       | Active   | 192.168.10.101 | 8000   | V5.4.3build 1608   |                                    |                       |                 |       |  |
|        | $\Box$ 010                    | DS-2CD2420F-I                        | Inactive | 192.168.10.146 | 8000   | V5.4.0build 1604   | IPv6 Prefix Length:                |                       |                 |       |  |
|        |                               |                                      |          |                |        |                    | <b>HTTP Port:</b>                  |                       |                 |       |  |
|        |                               |                                      |          |                |        |                    |                                    | Security Verification |                 |       |  |
|        |                               |                                      |          |                |        |                    | Admin Password:                    |                       |                 |       |  |
|        |                               |                                      |          |                |        |                    |                                    |                       |                 |       |  |
|        |                               |                                      |          |                |        |                    |                                    | Modify                |                 |       |  |
|        |                               |                                      |          |                |        |                    |                                    |                       | Forgot Password |       |  |

Рис. 3.

Щоб активувати пристрій, необхідно встановити новий пароль для користувача "admin". Це можна зробити за допомогою веб-браузера при першому вході в систему, за допомогою програми SADP або за допомогою реєстратора. Щоб активувати пристрій за допомогою програми SADP необхідно:

Вибрати пристрій в SADP (ви можете також вибрати кілька пристроїв для одночасної активації і додання їм того ж пароля),

Ввести новий пароль для пристрою і підтвердити кнопкою "Activate".

|        | <b>SADP</b>                   |                                      |          |                |        |                    | $^\circledR$<br>$\square$ $\times$          |
|--------|-------------------------------|--------------------------------------|----------|----------------|--------|--------------------|---------------------------------------------|
|        |                               | Total number of online devices:   10 |          |                | Export | Refresh            | Activate the Device                         |
|        | $\blacksquare$ $\blacksquare$ | -   Device Type                      | Security | IPv4 Address   | Port   | Software Version   |                                             |
| 0      | 001                           | DS-7616NI-E2                         | Active   | 192.168.10.110 | 8000   | V3.4.90build 161   |                                             |
|        | 002                           | DS-7716NI-E4                         | Active   | 192.168.10.80  | 9000   | V3.4.0build 1509   |                                             |
| □      | 003                           | DS-7204HUHI-F1/N                     | Active   | 192.168.10.141 | 8000   | V3.4.52build 160.J |                                             |
| 0      | 004                           | DS-7108NI-SN/P                       | Active   | 192.168.10.117 | 8000   | V3.0.18build 151   | The device is not activated.                |
| $\Box$ | 005                           | DS-2CD2132F-I                        | Active   | 192.168.10.147 | 8000   | V5.3.0build 1510   |                                             |
| α.     | 006                           | DS-2CD2142FWD-IS                     | Active   | 192.168.10.144 | 8000   | V5.3.6build 1511   |                                             |
| 0      | 007                           | DS-2CD2142FWD-IS                     | Active   | 192.168.10.131 | 8000   | V5.3.6build 1511   |                                             |
|        | 008                           | DS-7204HGHI-SH                       | Active   | 192.168.10.115 | 8000   | V3.1.0build 1411   | You can modify the network parameters after |
| □      | 009                           | DS-2CD2620F-IS                       | Active   | 192.168.10.101 | 8000   | V5.4.3build 1608   | the device activation.                      |
| ☑      | 010                           | DS-2CD2420F-I                        | Inactive | 192.168.10.146 | 8000   | V5.4.0build 1604   | Activate Now                                |
|        |                               |                                      |          |                |        |                    | New Password:                               |
|        |                               |                                      |          |                |        |                    |                                             |
|        |                               |                                      |          |                |        |                    | Confirm Password:                           |
|        |                               |                                      |          |                |        |                    |                                             |
|        |                               | $\alpha$                             |          |                |        |                    | Activate                                    |
|        |                               |                                      |          |                |        | b.                 |                                             |

Рис. 4.

Програма автоматично перевіряє і показує силу введеного пароля. Пароль повинен містити від 8 до 16 символів, серед яких повинні бути, принаймні, два види з наступних символів: цифри, малі літери, заголовні букви, спеціальні символи.

4. Зміна параметрів мережі пристрою.

Щоб змінити параметри мережі одного пристрою, необхідно:

Виберіть зі списку пристрій, параметри якого в мережі будуть змінені (список доступних для зміни мережевих параметрів відображається в правій частині програми). Якщо функція DHCP включена можна змінити тільки деякі параметри, такі як: Порт SDK (за замовчуванням 8000) і HTTP Порт (за замовчуванням 80). Інші параметри мережі (наприклад, IP-адреса, маска, шлюз), призначаються автоматично через DHCP-сервер. У разі використання адресації IPv6, вона повинна підтримуватися пристроєм. Так само, як у випадку функції DHCP, який повинен підтримуватися як пристроєм, так і маршрутизатором в мережі до якої вони підключені.

|                | <b>SADP</b> |                                      |            |                |        |                                 |      |                                                                 |                                    | $\circ$ $\circ$ $\circ$                         |
|----------------|-------------|--------------------------------------|------------|----------------|--------|---------------------------------|------|-----------------------------------------------------------------|------------------------------------|-------------------------------------------------|
|                |             | Total number of online devices:   11 |            |                |        |                                 |      | <b>Befresh</b><br>Export                                        | <b>I</b> Modify Network Parameters |                                                 |
|                |             | 10 - Perice Type                     | I Security | IPu4 Address   | I Port |                                 |      | Software Version   IPv4 Gateway   HTTP Port   Device Serial No. | Enable DHCP                        |                                                 |
|                | $\Box$ 001  | DS-7616NI-E2                         | Active     | 192,168,10,110 | 8000   | V3.4.90build 161., 192.168.10.1 | 80   | DS-7616NI-E216301408304AR                                       |                                    | Device Serial No.: DS-7716NI-E418201412288ARRAI |
|                | ■ 002       | DS-7716NI-E4                         | Active     | 192,168,10.80  | 9000   | V3.4.0build 1509 192.168.10.1   | 91   | DS-7716NI-E41820141228AM                                        |                                    | IP Address: 192.168.10.80                       |
|                | $\Box$ 003  | DS-7204HUHI-F1/N                     | Active     | 192.168.10.141 | 8000   | V3.4.52build 160 192.168.10.1   | 80   | DS-7204HUHI-FI/INDAZENIO                                        |                                    |                                                 |
|                | $\Box$ 004  | DS-7108NI-SN/P                       | Active     | 192.168.10.117 | 8000   | V3.0.18build 151., 192.168.10.1 | NAA. | DS-7108NI-SN/P082015112                                         | Port: 9000                         |                                                 |
|                | $\Box$ 005  | DS-2CD2132F-I                        | Active     | 192,168,10,147 | 8000   | V5.3.0build 1510 192.168.10.1   | 80   | DS-2CD2132F-I20100324CCHI                                       | Subnet Mask: 255.255.255.0         |                                                 |
|                | $\Box$ 006  | DS-2CD2142FWD-IS                     | Active     | 192.168.10.144 | 8000   | V5.3.6build 1511 192.168.10.1   | 80   | DS-2CD2142PWID-IIIJI0151218                                     |                                    | Gateway: 192.168.10.1                           |
|                | $\Box$ 007  | DS-2CD2142FWD-IS                     | Active     | 192.168.10.131 | 8000   | V5.3.6build 1511 192.168.10.1   | 80   | DS-2CD2142PWD-HEBBISILINE                                       | IPv6 Address:                      |                                                 |
|                | $\Box$ 008  | DS-7204HGHI-SH                       | Active     | 192.168.10.115 | 8000   | V3.1.0build 1411., 192.168.10.1 | N/A  | DS-7204HGHI-BHBA30141216                                        | IPv6 Gateway:                      |                                                 |
|                | $\Box$ 009  | DS-2CD2620F-IS                       | Active     | 192.168.10.101 | 8000   | V5.4.3build 1608 192.168.10.1   | 80   | DS-2CD2620F-HURTHBRETIAAU                                       | IPv6 Prefix Length: 64             |                                                 |
|                | $\Box$ 010  | DS-2CD2420F-I                        | Inactive   | 192.168.10.146 | 8000   | V5.4.0build 1604 192.168.10.1   | 80   | DS-2CD2420F-IJ010006J0CCTV                                      |                                    |                                                 |
|                | 011         | DS-7204HQHI-F1/N                     | Active     | 192.168.10.129 | 8000   | V3.4.70bulld 160 192.168.10.1   | BD.  | DS-7204HQHI-FI/NIS4201609                                       | HTTP Port: 91                      |                                                 |
|                |             |                                      |            |                |        |                                 |      |                                                                 |                                    | Security Verification                           |
|                |             |                                      |            |                |        |                                 |      |                                                                 |                                    |                                                 |
|                |             |                                      |            |                |        |                                 |      |                                                                 | Admin Password:                    |                                                 |
|                |             |                                      |            |                |        |                                 |      |                                                                 |                                    |                                                 |
|                |             |                                      |            |                |        |                                 |      |                                                                 |                                    | Modify                                          |
|                |             |                                      |            |                |        |                                 |      |                                                                 |                                    | <b>Forgot Password</b>                          |
| $\blacksquare$ |             |                                      |            |                |        |                                 |      | ٠                                                               |                                    |                                                 |

Рис. 5.

Якщо DHCP не працює, можливо ручне зміна всіх доступних параметрів мережі (наприклад, IP-адреса, маска, шлюз, і т. д.),

Щоб всі налаштування були збережені, необхідно ввести пароль для доступу до пристрою Hikvision і підтвердити його кнопкою Modify.

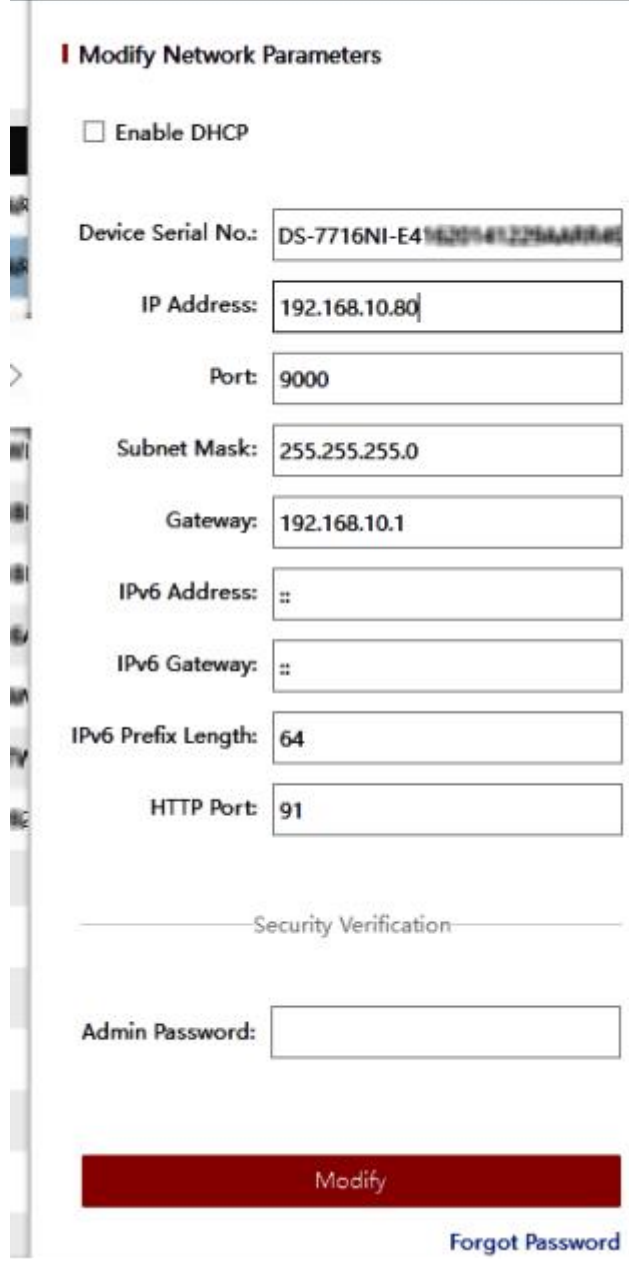

Рис. 6. Вид вікна програми SADP, область налаштування мережевих параметрів для вибраного пристрою, якщо вимкнуто DHCP.

Існує також можливість зміни мережевих параметрів декількох пристроїв одночасно. Для цього необхідно:

Вибрати кілька пристроїв за допомогою миші для установки послідовних параметрів, які будуть доступні для редагування в правій частині вікна настройки. Необхідно ввести початковий IP-адреса (наприклад, якщо будуть обрані три пристрої і початкова адреса буде 192.168.10.64, пристрої послідовно будуть видаватися адреси 192.168.10.65, 192.168.10.66)

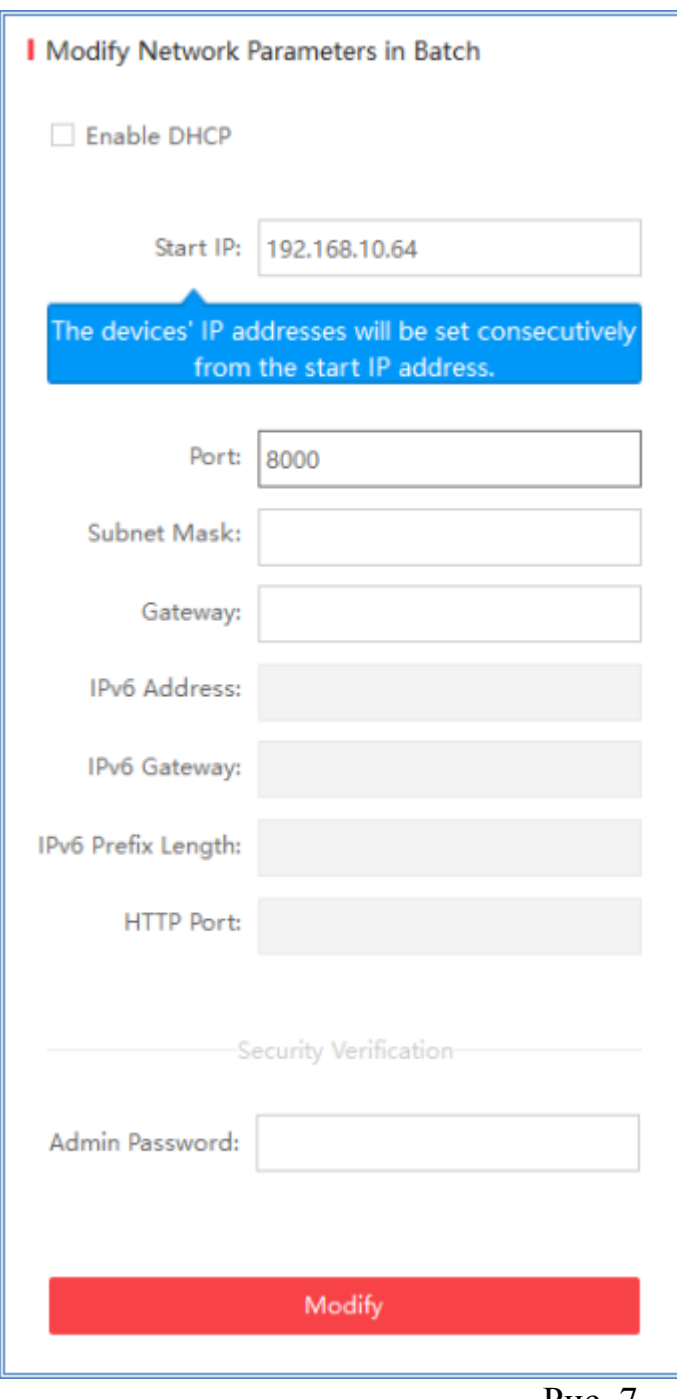

Рис. 7.

Також можливо вибрати функцію "Enable DHCP" для автоматичного присвоєння виділеним пристроїв таких мережевих параметрів, як IP-адреса, маска, шлюз, і ін. В цьому випадку для зміни необхідно тільки змінити порт.

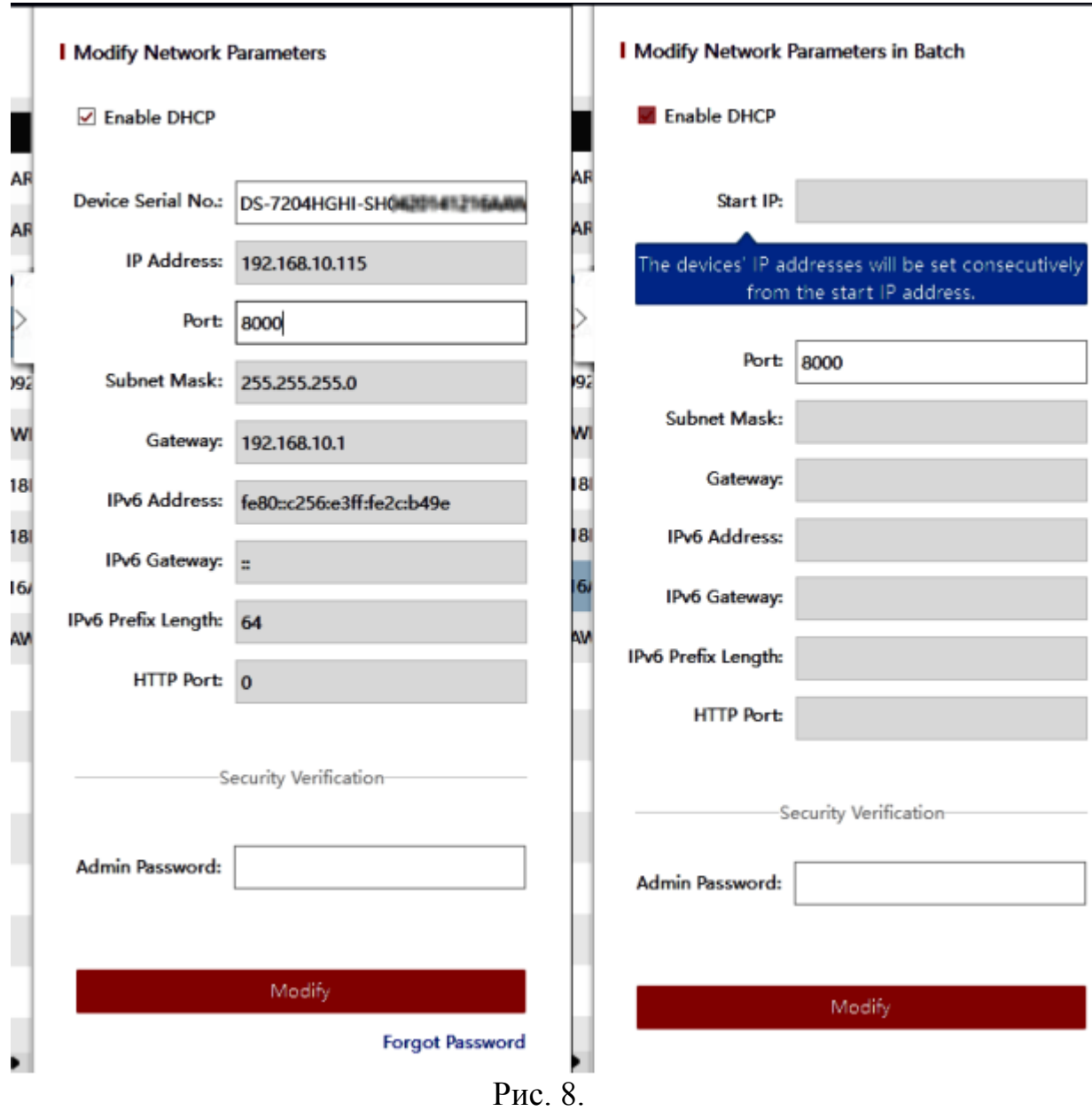

Для збереження всіх настройок необхідно ввести пароль доступу для пристроїв і підтвердити його кнопкою "Modify".

#### **Порядок виконання роботи**

- 1. Підключити IP-камеру до локальної мережі.
- 2. Підключити ПК до цієї ж локальної мережі.
- 3. Завантажити програму SADPTool.
- 4. Здійснити пошук не активних і активних пристроїв.
- 5. Здійснити активацію неактивних пристрою за допомогою SADP.
- 6. Завантажити браузер Internet Explorer, набрати IP-адресу активованої IP-камери.
- 7. Ввести логін та пароль камери.
- 8. Дослідити можливості віддаленого доступу.
- 9. Зробити висновки.
- 10. Оформити звіт.

# **Обробка результатів вимірювань та зміст звіту:**

- 1. Мета лабораторної роботи
- 2. Виконання пунктів лабораторної роботи зі скріншотами по кожному пункту.
- 3. Висновки.
- 4. Відповіді на контрольні питання;

## **Контрольні питання**

- 1. Призначення і принцип дії IP-відеокамери.
- 2. Призначення і принцип дії Wi-Fi IP-відеокамери.
- 3. Призначення і принцип дії мережевого відеорегістратора.
- 4. Порядок організації удаленого доступу.

Звіт оформляться згідно ДСТУ та надається викладачу у електронному вигляді на пошту: krt\_dof@ztu.edu.ua.